# **EtherCAT Setup** DX-200 Version 1.0

Scott Smith scott.smith@motoman.com September 30 2014

# **DOCUMENT REVISION INFORMATION**

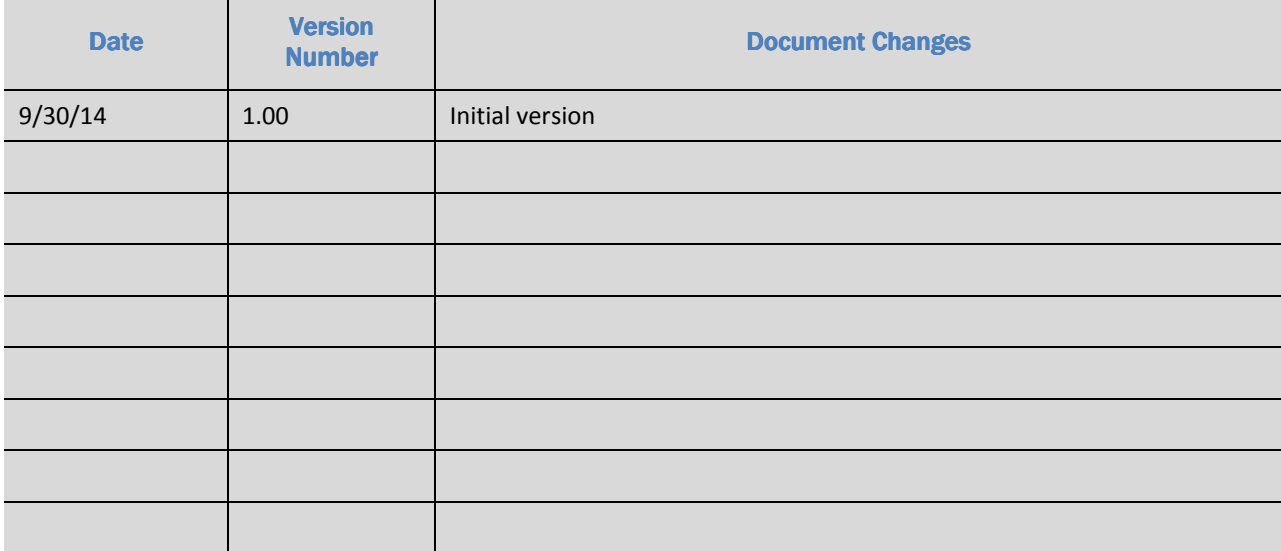

# **TABLE OF CONTENTS**

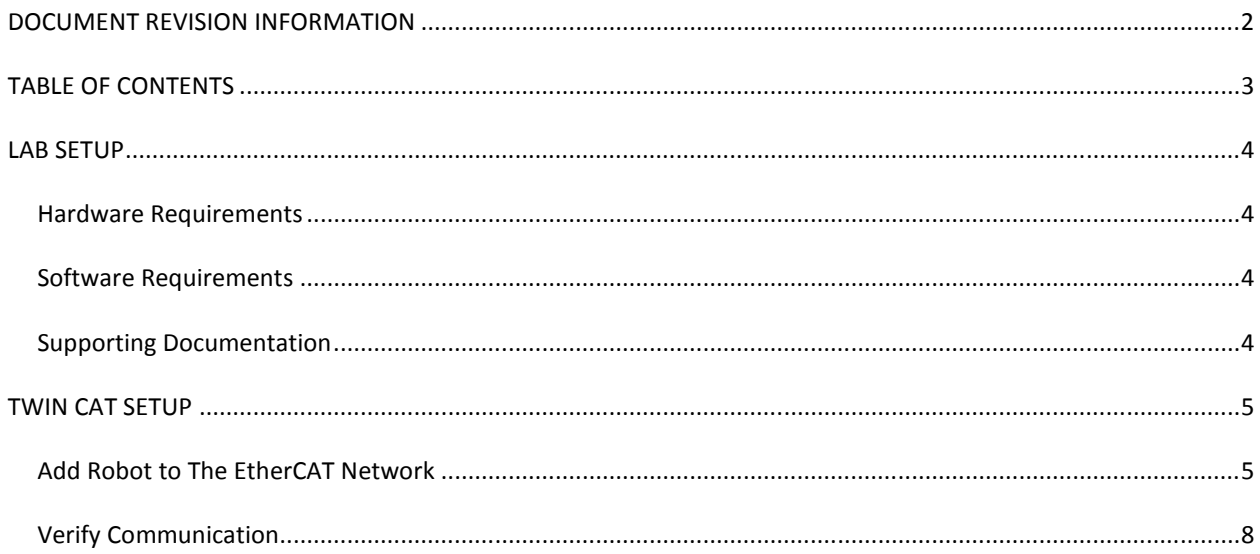

# **LAB SETUP**

### **HARDWARE REQUIREMENTS**

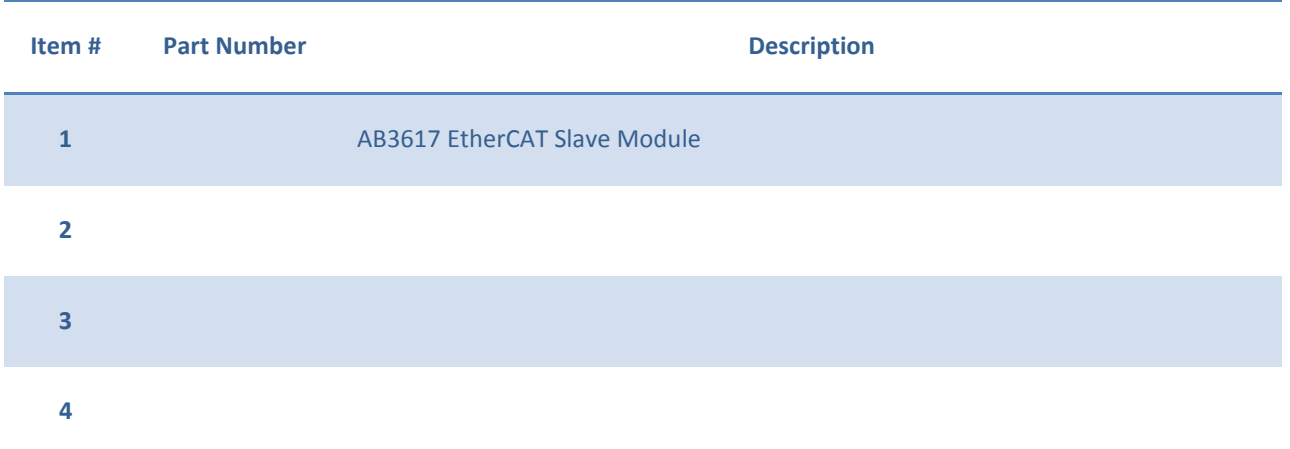

### **SOFTWARE REQUIREMENTS**

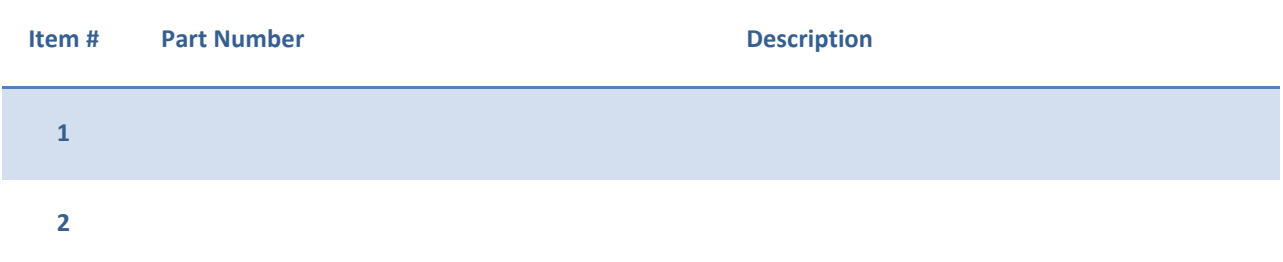

### **SUPPORTING DOCUMENTATION**

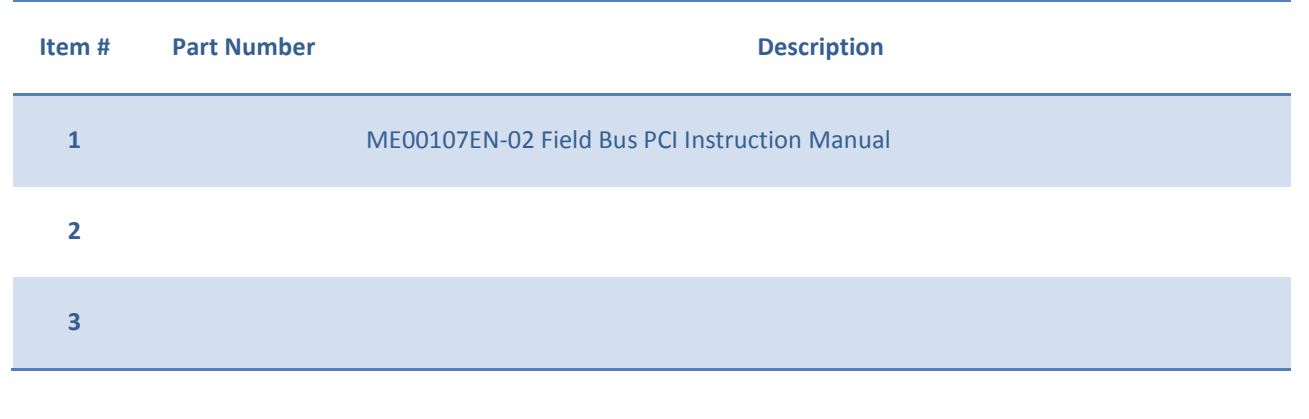

# **TWIN CAT SETUP**

### **ADD ROBOT TO THE ETHERCAT NETWORK**

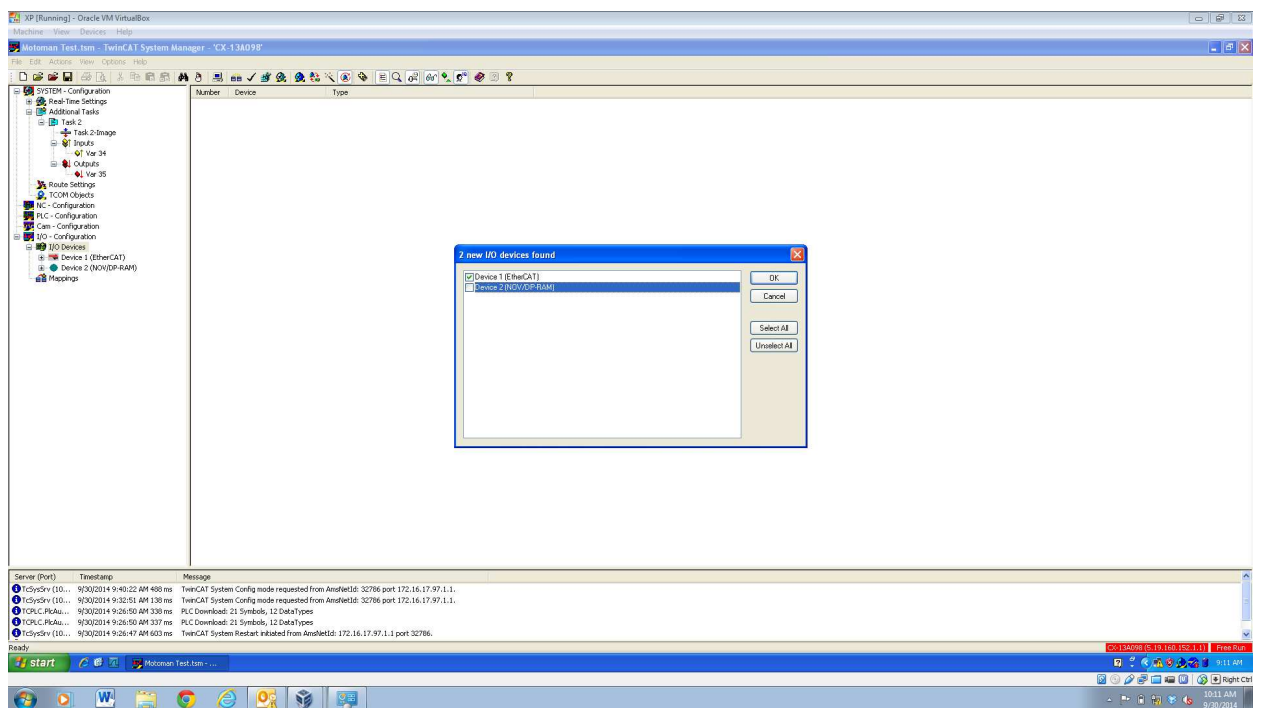

- 1. Right click on "IO DEVICES"
- 2. Scan the network
- 3. Select the EtherCAT interface
- 4. Press OK

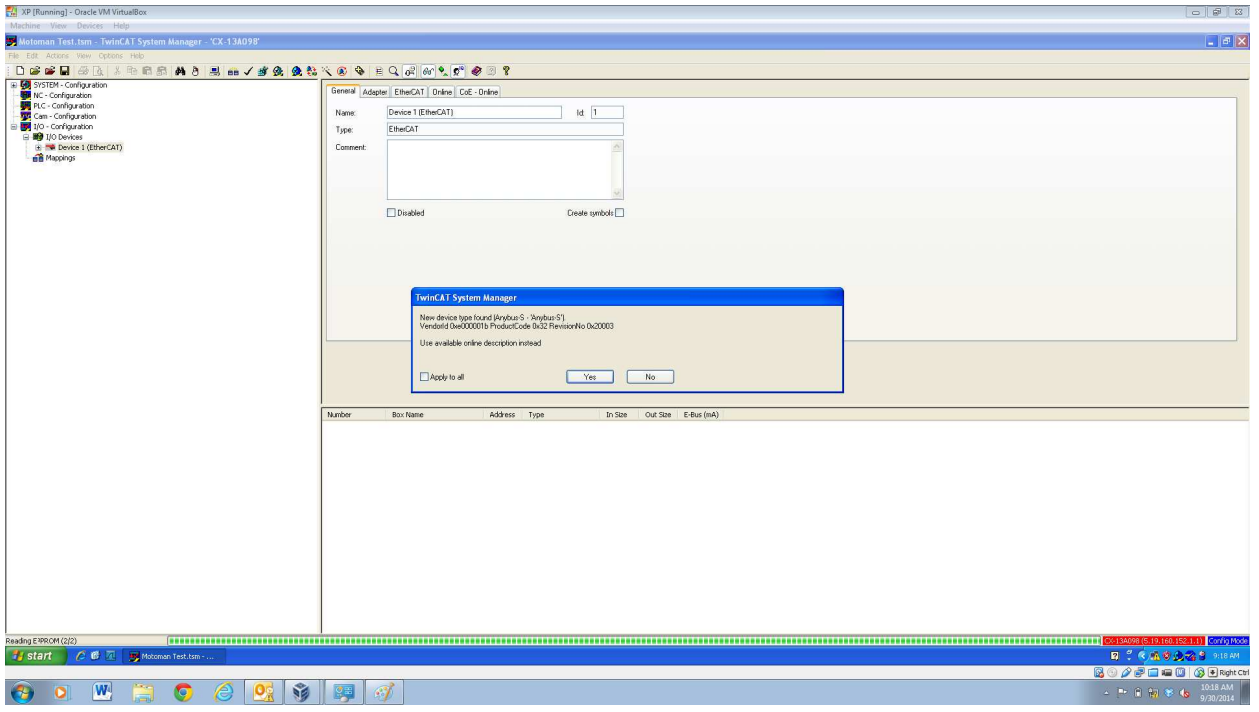

- 5. While scanning the network, the ECAT master will prompt you to load the description that is stored inside the AnyBus board.
- 6. Select YES

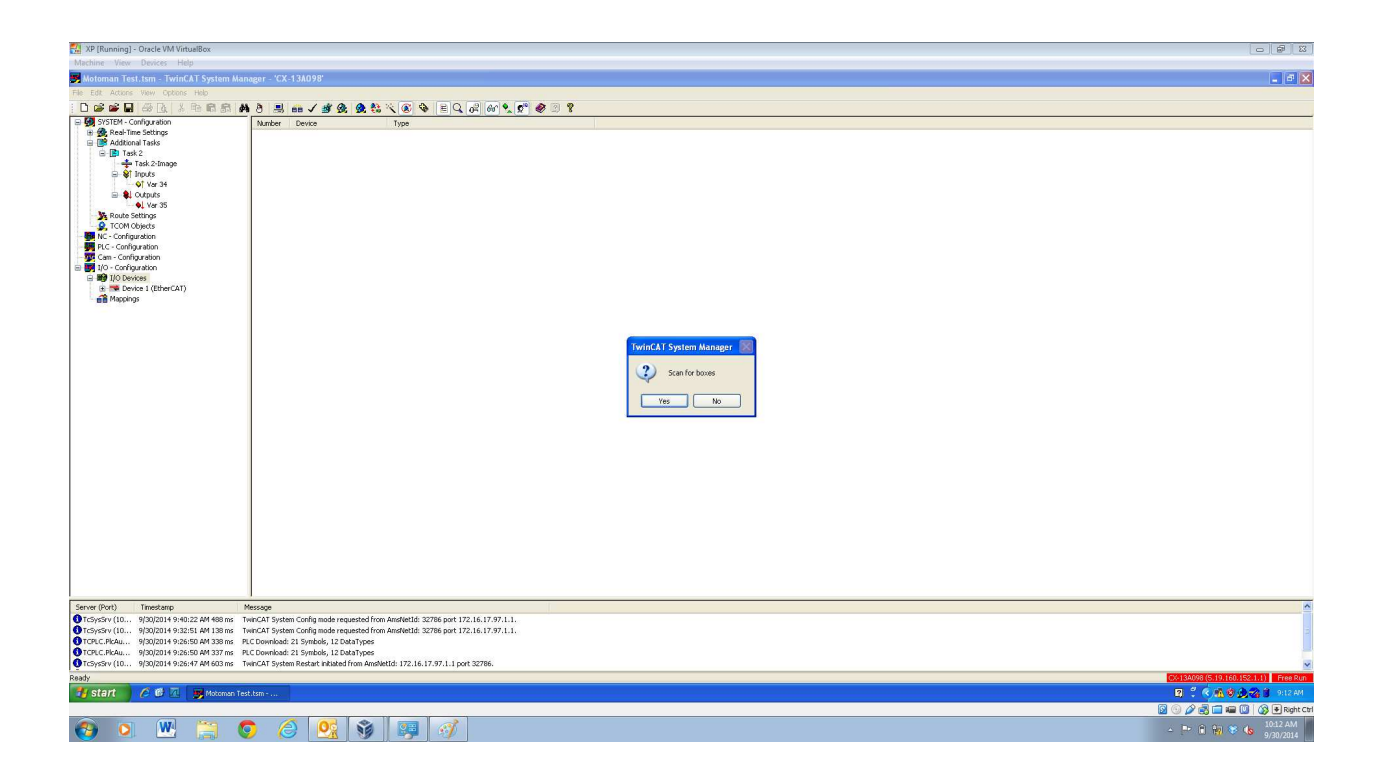

7. Select YES when prompted to SCAN FOR BOXES

# **VERIFY COMMUNICATION**

#### Activate FREE RUN mode

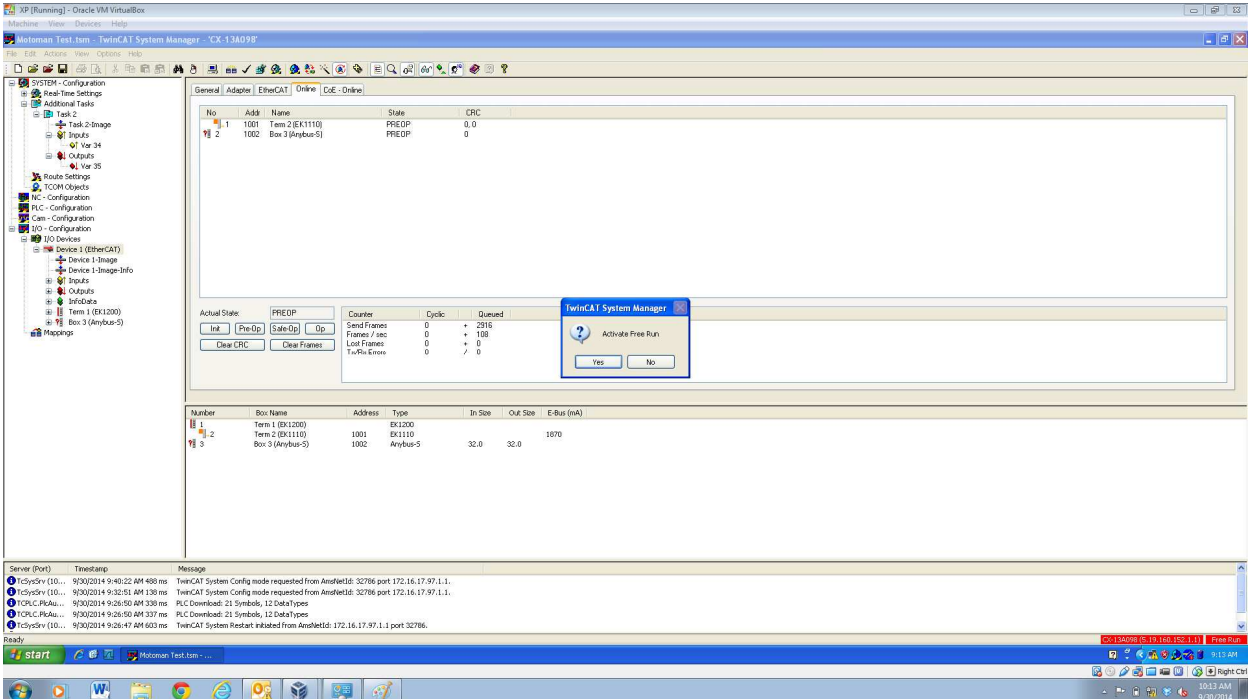

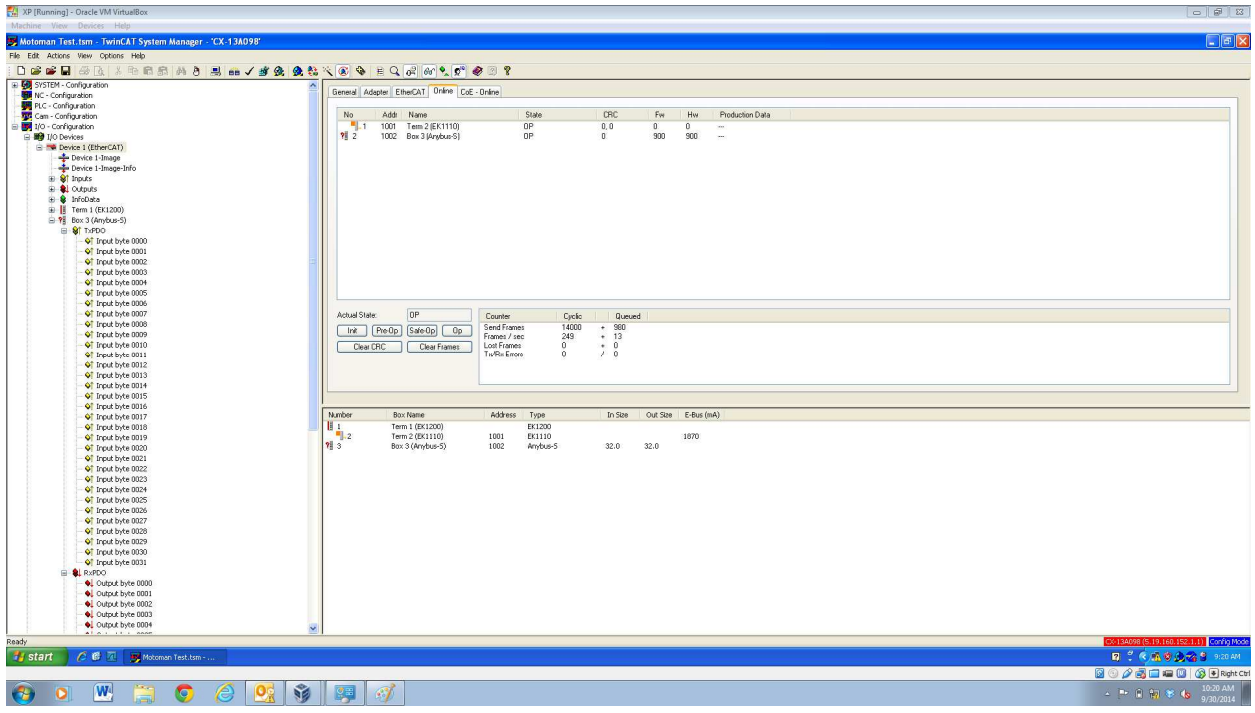

## In FREE RUN mode, you can verify proper communication state

#### Write data to the robot in FREE RUN mode

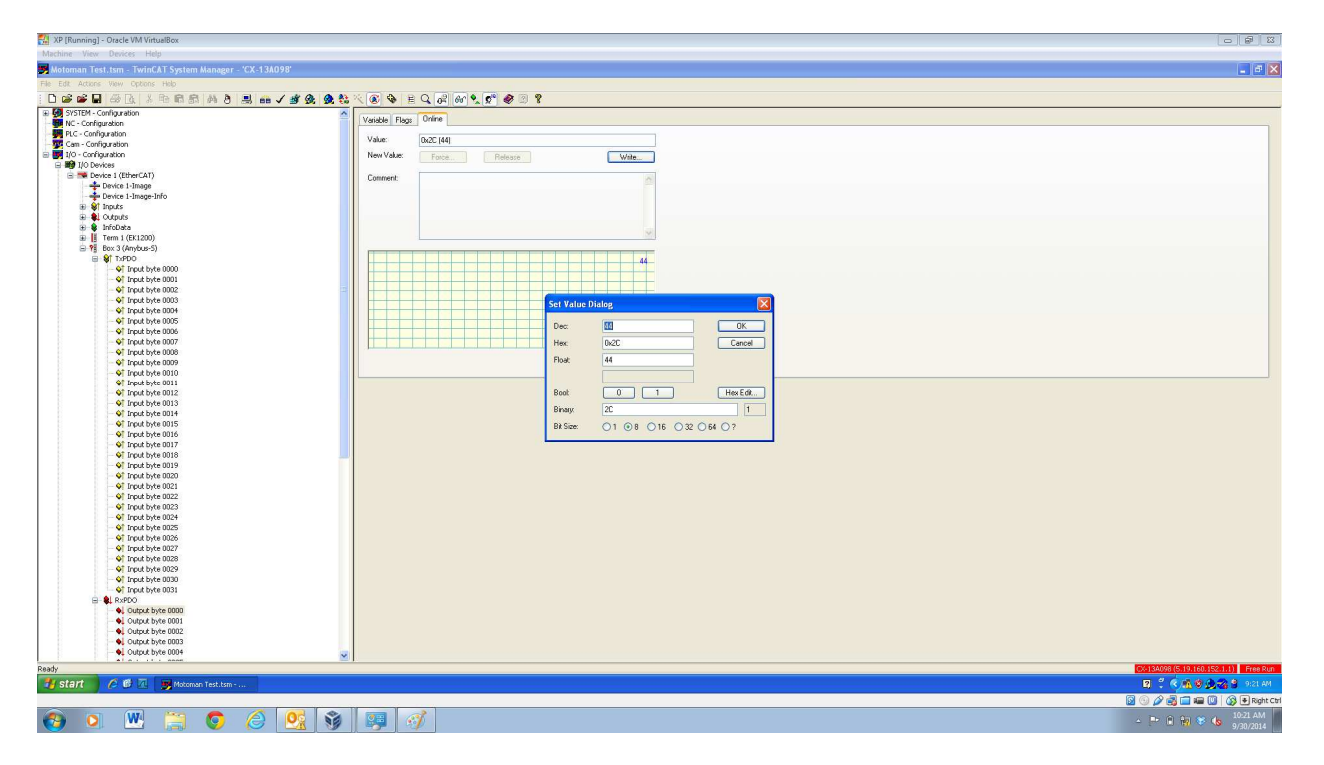

Read data from the robot in FREE RUN mode

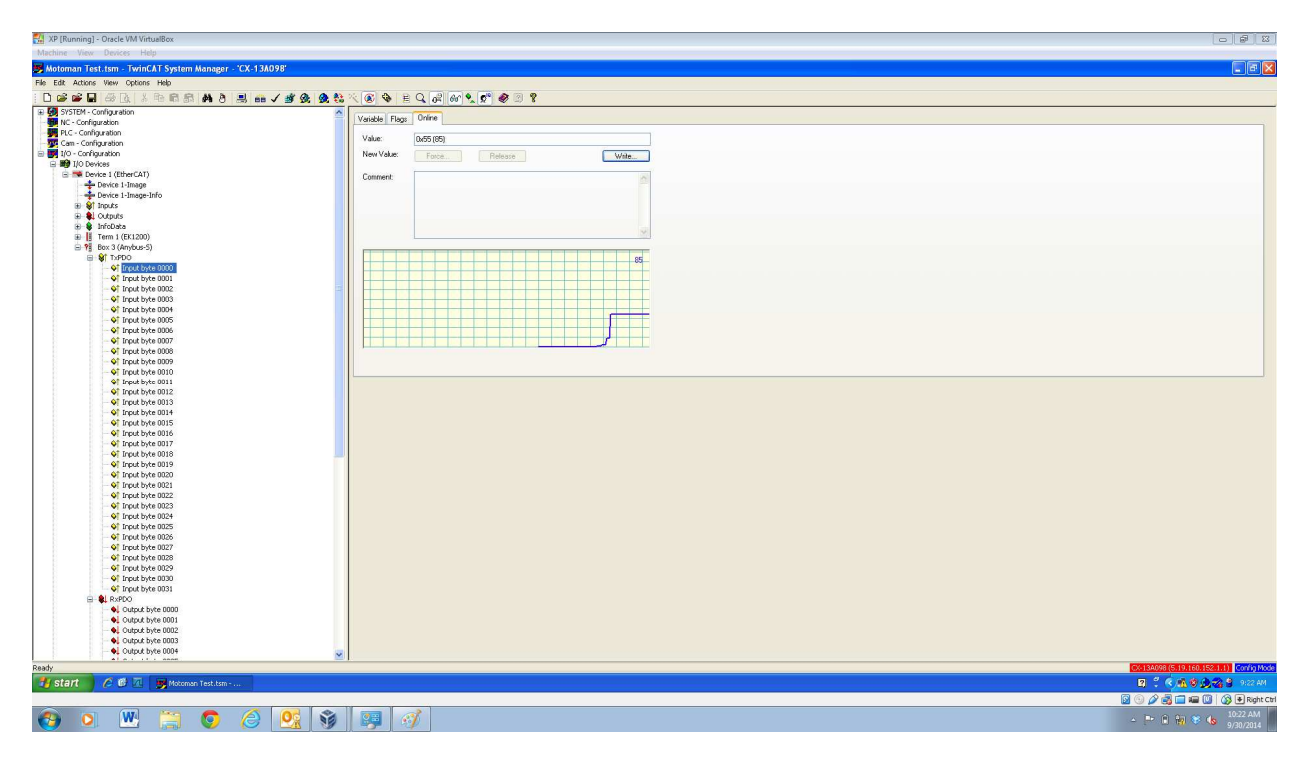